# WSLを使ったリモートログイン (Windows 10・11のみ)

## WSLとは

- Windows Subsystem for Linux
- Windows上でLinuxを(アプリのように)動かす
- Windows 10以降で使える
- WSL1とWSL2(2019.6~)がある
	- WSL2のインストールが簡単になったのでこちら
- 公式ドキュメント
	- https://docs.microsoft.com/ja-jp/windows/wsl/
	- https://docs.microsoft.com/ja-jp/windows/wsl/

#### Windows Update

- Windows Updateを実⾏して最新にします(設定→更新とセキュリ ティ)
- Windows 10バージョン2004以降、またはWindows 11

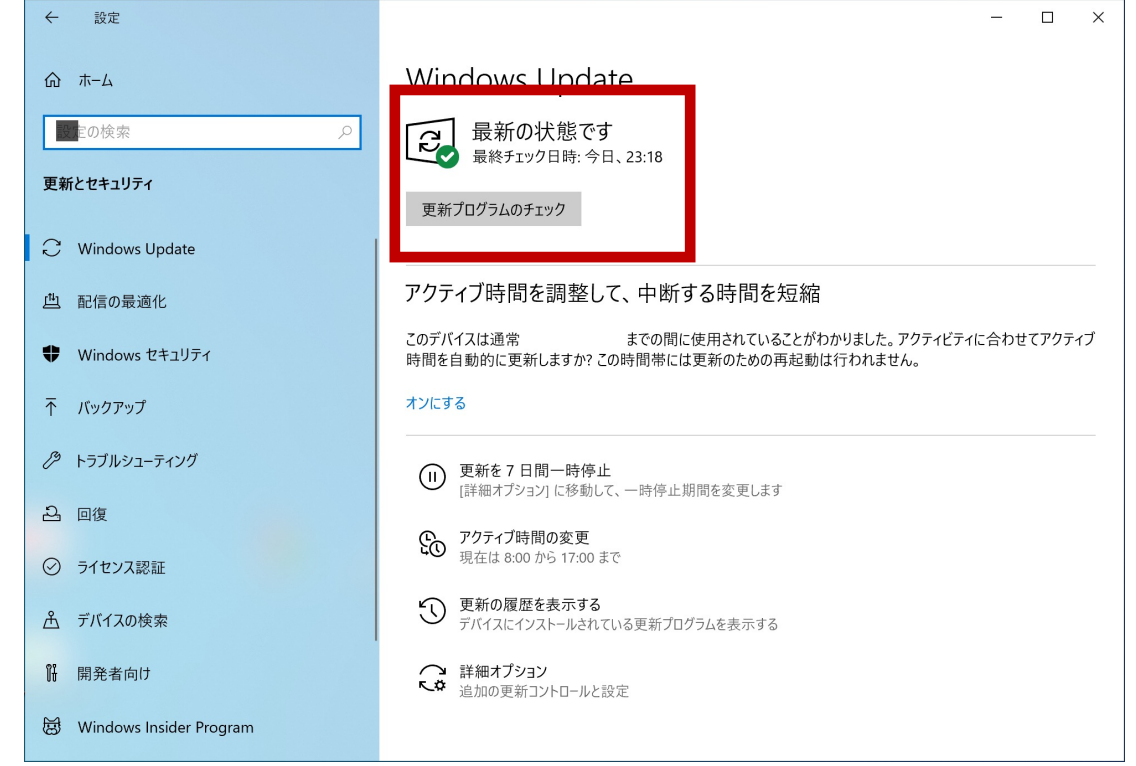

## PowerShellを管理者として実行

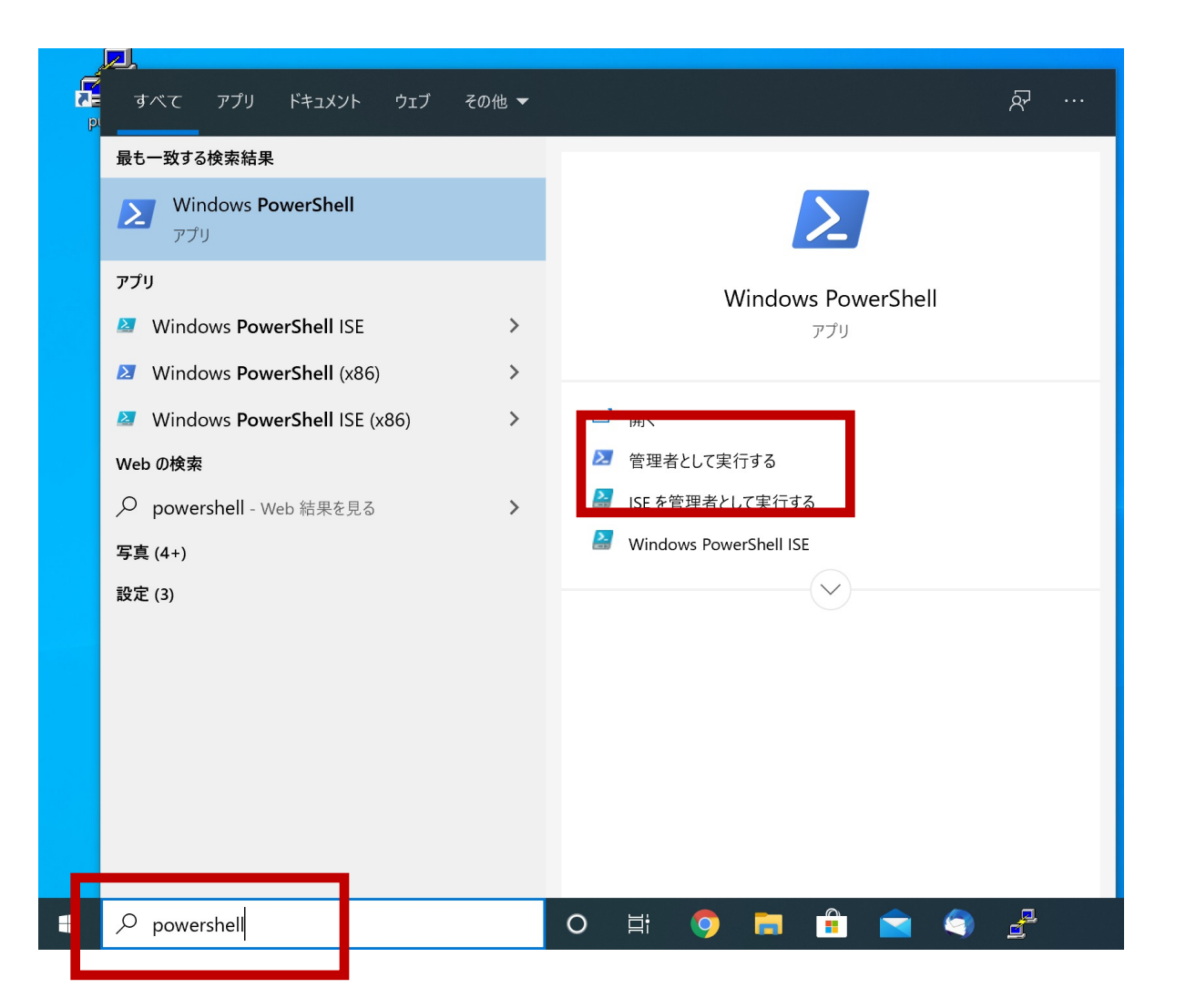

powershellで検索し Windows PowerShellを **管理者として実⾏します**

WSLのインストール

#### **wsl --install**と⼊⼒してEnterキーを押します。 WSL2とUbuntuが⾃動的にインストールされます。 **変更を有効するには再起動が必要です、とでますのでコンピュータを再起動してください。**

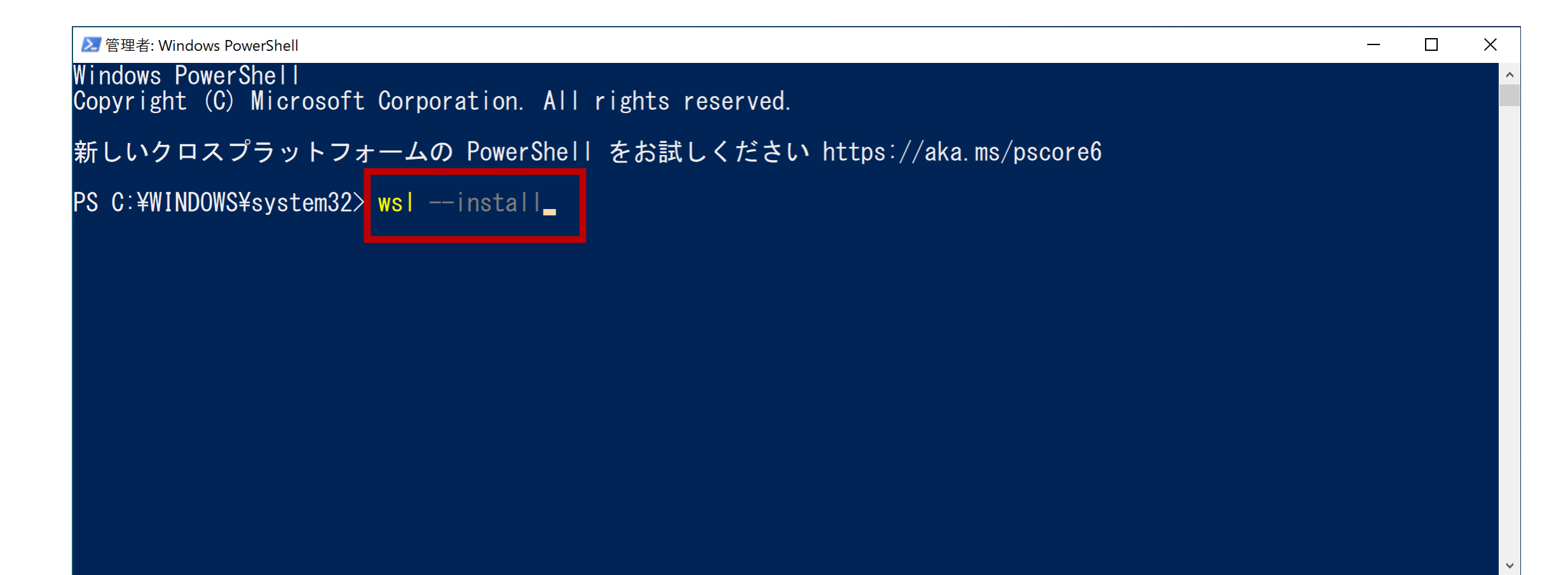

### Ubuntuの起動・初期設定

Ubuntu on Windowsは左下のスタートメニューのプログラムの中にあります

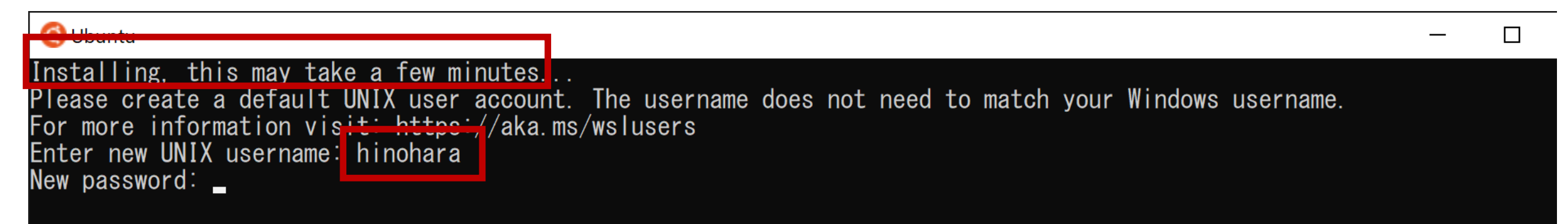

初期設定が終わるまで**少し時間がかかります**。 Enter new UNIX usernameの後に好きなユーザ名を入力します (Windowsのユーザ名と同じである必要はありません。 **ユーザ名には⼩⽂字英字と数字が使えます。 数字から始まらない⽂字列を使ってください**) 続いてパスワードを入力します(新しく設定します) パスワードをもう一度入力します

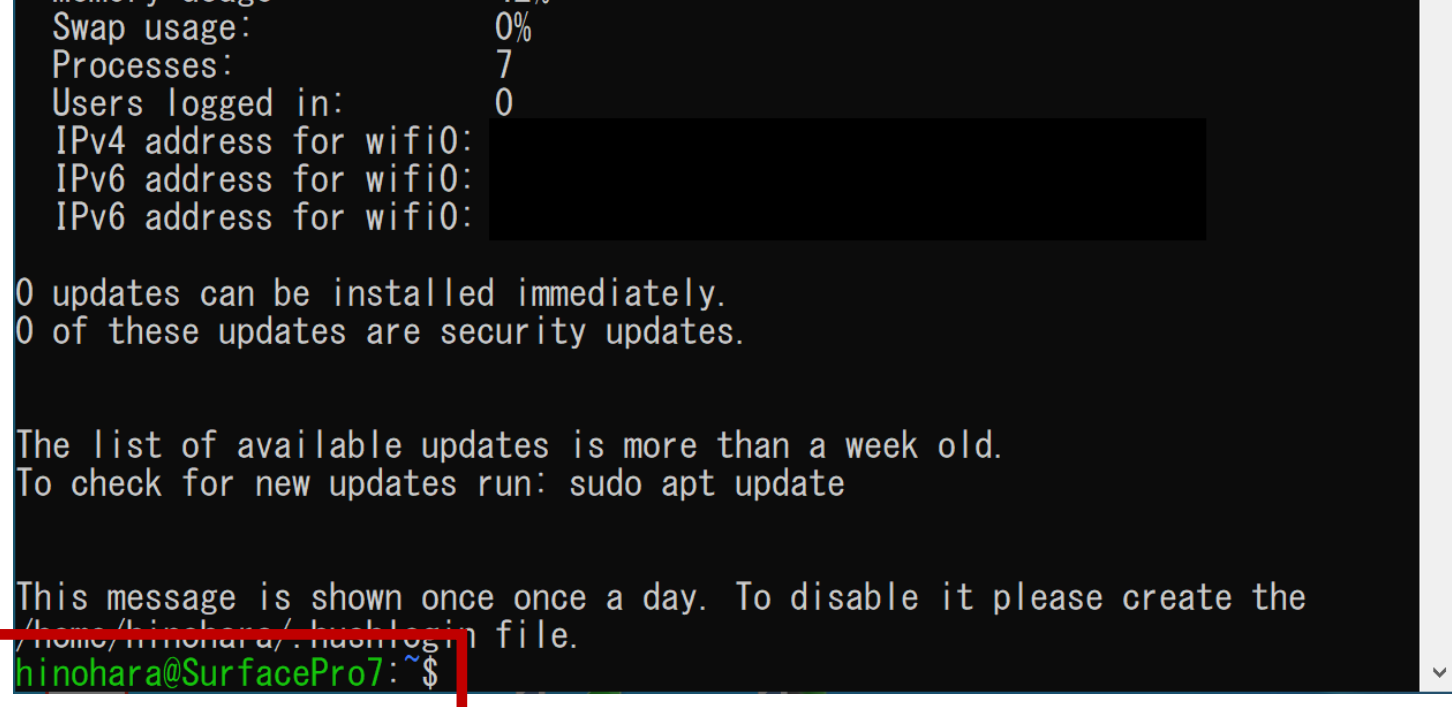

#### 設定が終わったらプロンプトが表示されます

プロンプトは **ユーザ名@コンピュータ名:現在のワーキングディレクトリ名(~) \$**  の形式になっており、 \$の右側にコマンドを入力します。

これでLinuxのインストールは完了です。 Linuxの演習を今インストールしたUbuntuで⾏ってもよいですが 必要なプログラムをその都度⾃分でインストールする必要があります。 そのため授業ではここからsshで全学計算機にリモートログインします。

### SSHによるリモートログイン

#### **注:SSH接続前にVPN接続してください**

hinohara@SurfacePro7: ~

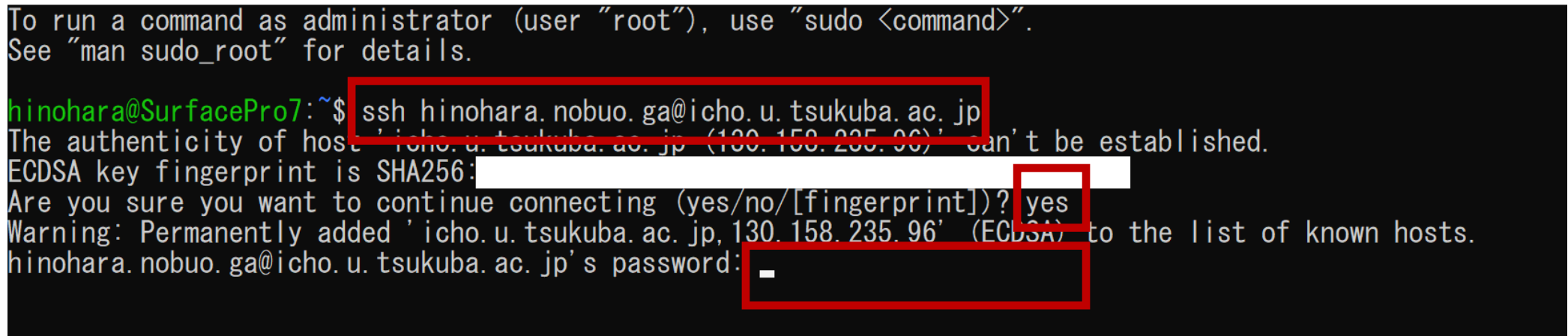

ユーザ名 s1234567の⼈が ichoに接続する場合 **ssh s1234567@icho.u.tsukuba.ac.jp** と入力しEnterキーを押します

初回だけ接続を継続するか聞かれるので **yes** を⼊⼒してEnterを押します

続いて統一認証パスワードを入力してEnterを押します(パスワードは表示されません)

#### Linuxのコマンドを打ってみる

**s1234567@icho(またはubuntu):~\$** とプロンプトが表⽰されれば 全学計算機に接続できたのでいくつかLinuxのコマンドを打ってみましょう。 hostname と打ってEnterキーを押すといま接続されているホストの名前が表示されます。 **ls** と打ってEnterキーを押すと今いるディレクトリにあるファイル・ディレクトリの⼀覧が表⽰されます。 **exit** と打ってEnterキーを押すとssh接続が切断されます。 **⾃宅のコンピュータから全学計算機システムのLinuxサーバを遠隔操作できていることがわかります。**

Chinohara@SurfacePro7:~  $\Box$  $\times$ hinohara nobuo ga@icho:  $\sqrt[3]{}$  hostname i cho hinohara.nobuo.ga@icho:~{ ⊟ Is <del>- Ca</del>√ed Games⁄ thinclient drives/ ダウンロード/ AppData/ Documents/ Videos/ 公開/ ビデオ/  $L_{\text{Lunoy}}$ Contacts/ Downloads/ Music $/$ Searches/ WINDOWS/  $www@$ テンプレート/ ピクチャ/ Favorites/ i<del>sturss/ St</del>art Menu/  $www s@$ ドキュメント/ ミュージック/ Desktop/ temp/ hinohara nobuo ga@icho:~{ exit ninonara.nopuo.gawicho.<br>ログアウト<br>Connection to icho.u.ts<u>ukuba.as.jp\_c</u>losed. ログアウト hinohara@SurfacePro7:~\$<mark>|</mark>exit**\_** 

⾃分のコンピュータからSSHサーバ(icho/ubuntu)へファイルのコピーを転送

- scpコマンドでコンピュータ間のファイルのコピーを転送する
- **scp コピー元のファイルのパス コピー先のファイルのパス**

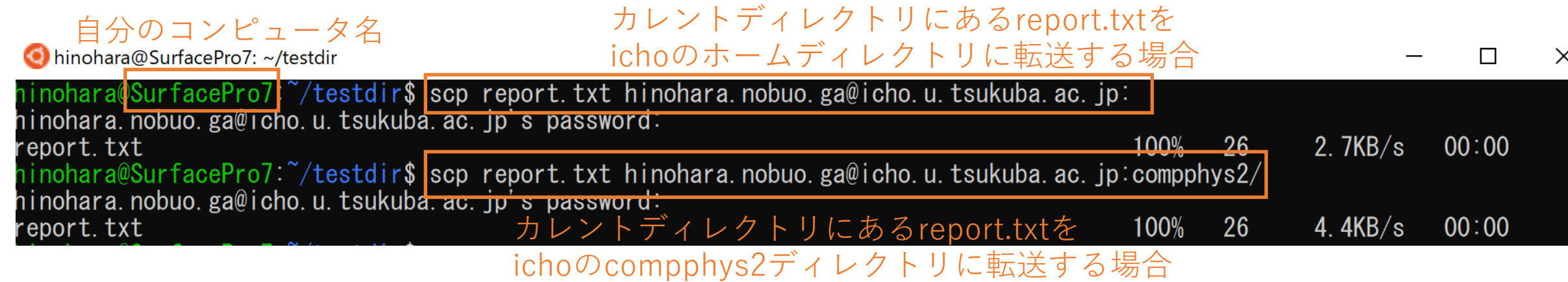

#### **scpコマンドはicho/ubuntuではなく⾃分のコンピュータで実⾏する (icho/ubuntu側から皆さんのコンピュータにはアクセスできない)**

- 今ログインしている⾃分のコンピュータ(SurfacePro7)からichoにreport.txtファイルを転送する
- ログインしているコンピュータ上ではないパスは **ユーザ名@ホスト名:パス** で指定する

パスを省略すればホームディレクトリになる。

例えば:の後に compphys2あるいは compphys2/ とするとホームディレクトリにある compphys2ディレクトリ SSHログインと同じパスワードを聞かれるので入力すると転送が始まる。

SSHサーバ(icho/ubuntu)から⾃分のコンピュータへファイルのコピーを転送

- scpコマンドでコンピュータ間のファイルのコピーを転送する
- **scp コピー元のファイルのパス コピー先のファイルのパス**

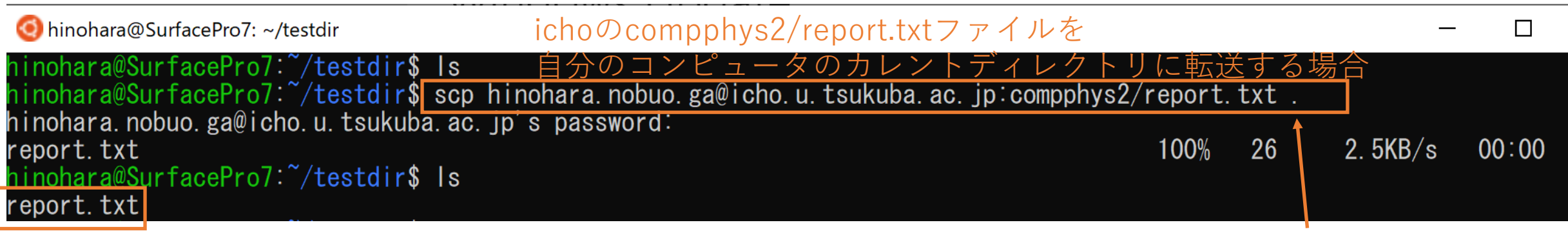

カレントディレクトリ

**scpコマンドはicho/ubuntuではなく⾃分のコンピュータで実⾏する**

**上の例ではコピー元は ichoのホームディレクトリにあるcompphys2の中の report.txtファイル, コピー先は⾃分のコンピュータのカレントディレクトリ (testdir)**

**("."はカレントディレクトリを表す)**

scpコマンドのその他の使い方

• ディレクトリの転送はオプション ‒r をつける

#### hinohara@SurfacePro7: ~/testdir

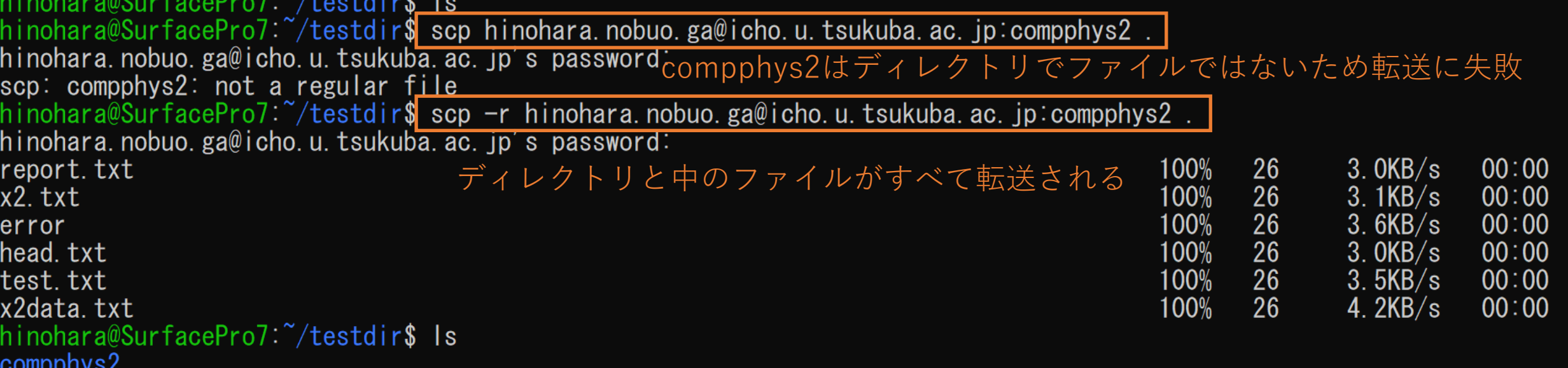

## WSLとWindowsの間のファイ

• Windows側からWSLのファイルを参照 Ubuntuが起動している状態でエクスプロ ¥¥wsl\$と入力

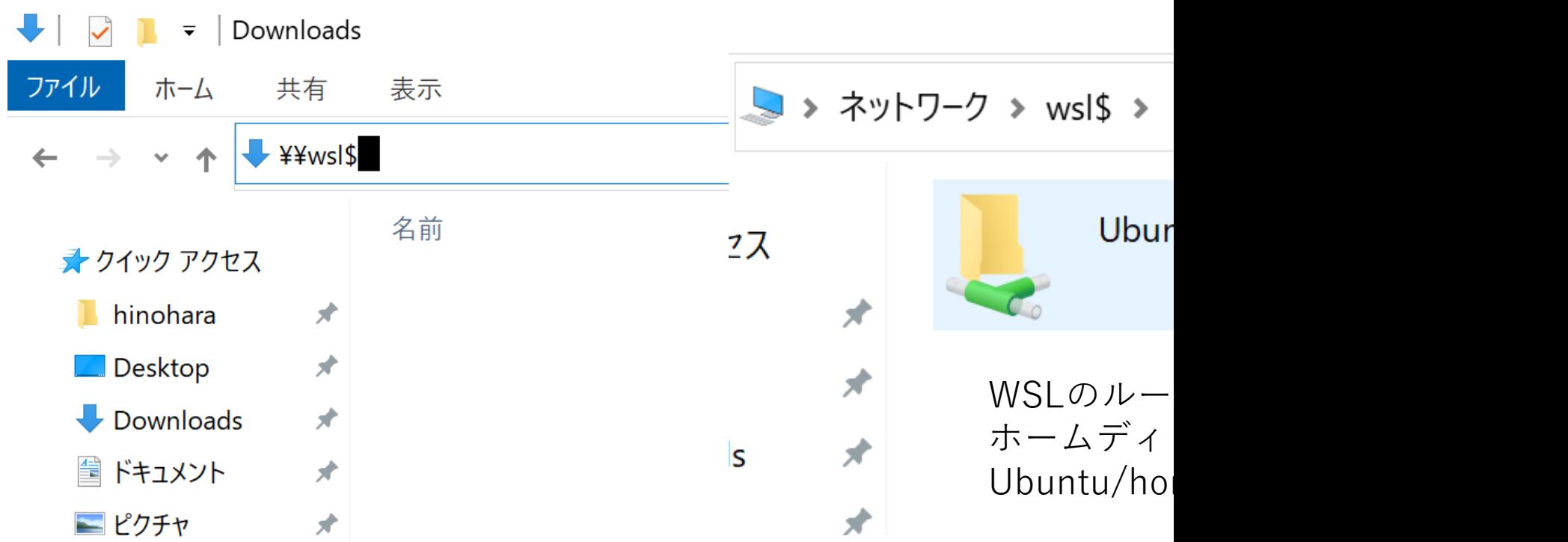

### WSLとWindowsの間のファイルの移動

Ubuntu側から /mnt/cにWindowsのCドライブが⾒える

hinohara@SurfacePro7:~\$ cd /mnt/c hinohara@SurfacePro7:/mnt/c\$ Is

ユーザの領域は Documents and Settings/ユーザ名/以下。 Documents and Settingsはスペースを含むので タブ補完で入力するとよい

ninohara@SurfacePro7:/mnt/c\$ cd Documents¥ and¥ Settings/hinohara/Desktop/ ninohara@SurfacePro7:/mnt/c/Documents and Settings/hinohara/Desktop\$ Is